### **INFORMATION LITERACY @ THE PATRICK POWER LIBRARY GUIDE TO MERGENT ONLINE**

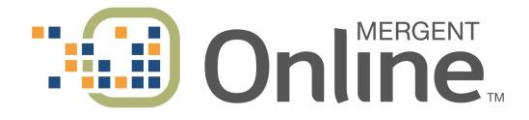

Mergent Online™ is a registered trademark of Mergent Inc., images used with permission.

### **About Mergent Online**

- Mergent Online is a database of information about American and international private and publicly traded companies, bonds, as well as economic and industry reports. It is accessible from the library's [homepage](http://www.smu.ca/academics/the-patrick-power-library.html) – click on **Statistics** to locate the link to **Mergent Online**.
- Mergent contains information about 15,000 active and inactive U.S. public companies; 20,000 international active and inactive public companies; and over 1 million private company records for U.S. and international companies.
- For corporate and financial information with a specifically Canadian focus, also try **FP Infomart**. The library has access to several other resources from Mergent, including **Mergent Intellect**, **Mergent WebReports**, and **Key Business Ratios**.

### **Basic Search**

With Mergent's *Basic Search* function, you can search for a specific company or generate a list of companies within an industry. Instructions on how to use each search field are listed below:

### **Company Search**

Use the *Company Search* bar to search for a specific company by name or ticker symbol:

- 1. Select the company database(s) you wish to search (*see Notes at the end of this guide for descriptions of each*).
- 2. Search by company name or ticker symbol in the box provided. As you are typing, a drop down box will appear below with companies matching your search.
- 3. If the intended company is listed, click the company name and you will be directed to the company's details page. If there is no match in this box, continue with your search and select **Go** to complete.

#### **D&B 20 Million Plus Private Company Search**

Use the *20 Million Plus Private Company Search* to search for U.S., Canadian, and international private companies. Check the "Search for an additional private companies below" box to search by company name or ticker symbol, country, or by company Duns number (*see Notes*).

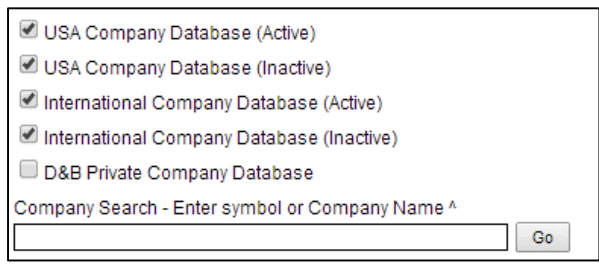

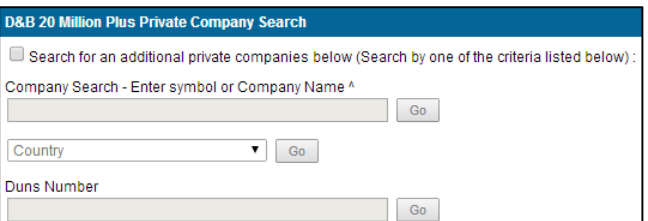

### **Classification Search**

To search for companies by industry, use the *Classification Search* tool:

- 1. To search by industry codes, first select Primary SIC, Primary NAICS, or MIC (Mergent Industry Code).
- 2. Type in the industry code, or select **use code lookup** to search for a code (a pop up window will open with a list of codes).
- 3. If you wish to further narrow your search, select which Index, Exchange, and/or Country to narrow by. If there is no specific industry, a search may also be done using only these fields.
- 4. Click **Search** to complete.

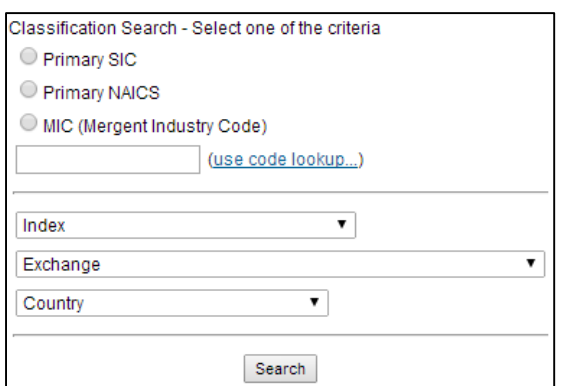

**Note:** To search for a range of codes, searching for a broad industry sector will search for any sub-sectors (e.g., "44" will find any companies within the NAICS range of 44 to 448320). You may also search for multiple industry codes by separating each with a comma and a space (e.g., "445, 446").

# **Advanced Search**

The *Advanced Search* tab is useful when you need to find a group of companies that fulfill a list of set criteria.

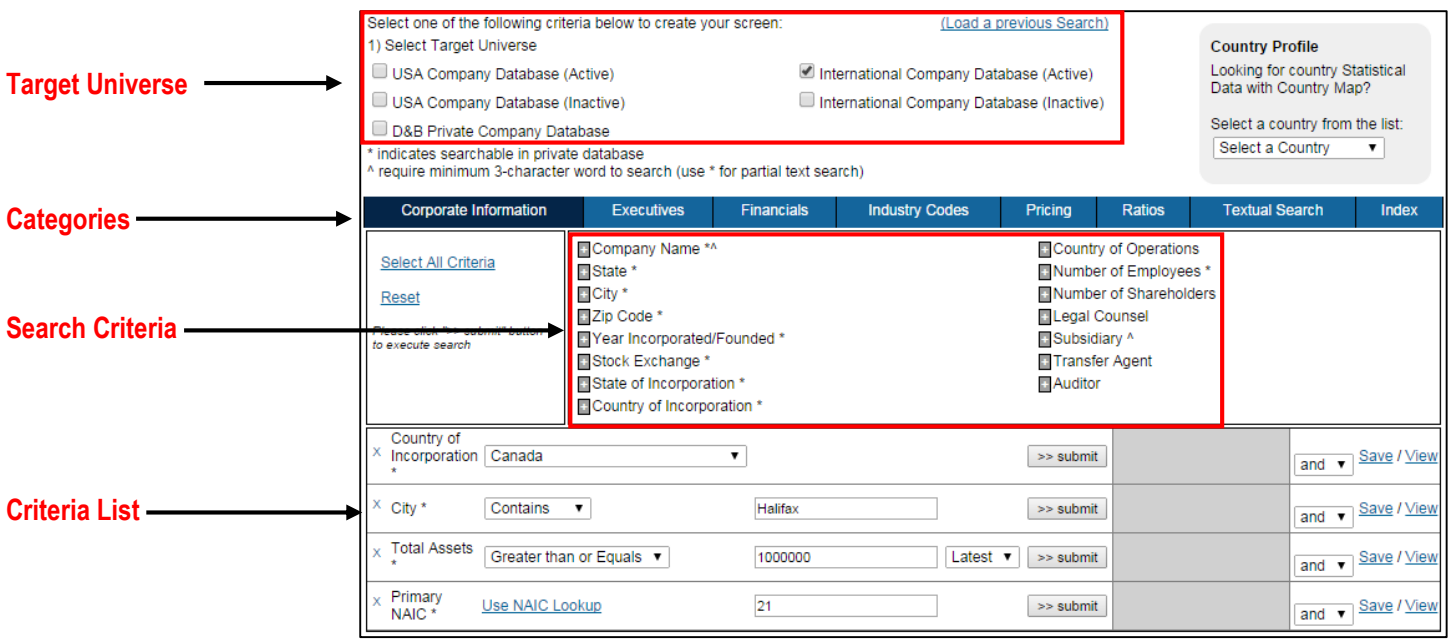

- 1. Select the **Target Universe(s)** to be searched.
- 2. Select a **Category** (e.g., Corporate Information, Executives, Financials, etc.).
- 3. From within these categories, select and add various **Search Criteria** (click the **+** sign).
- 4. When your search criteria are selected, they will be added to the **Criteria List**. To remove criteria from the list, click the **X** beside individual items.
- 5. Click **>>submit** to view the number of matches for each of your criteria, or click **View** to be taken to the results page.

### **Working with Your Search Results**

The results page provides you with a list of companies that satisfy your search criteria. Here you are able to view the company names, SIC codes, the exchange they are traded on, ticker symbol, if the company is active or inactive, country, and sector.

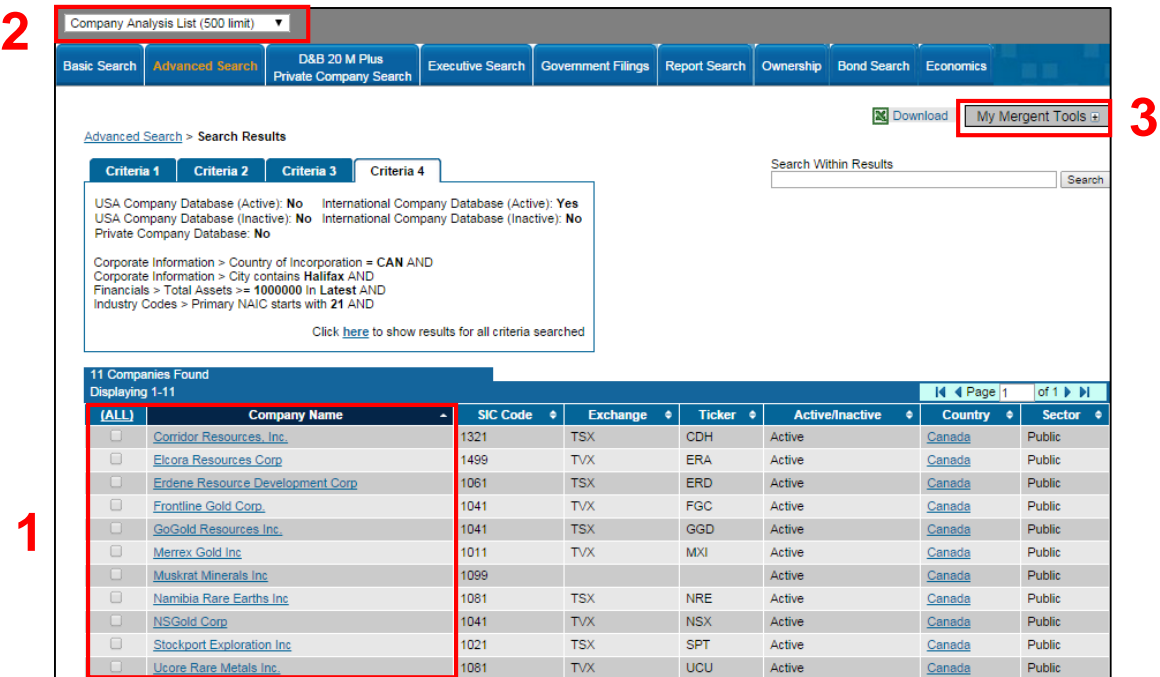

- 1. To work with your search results, select the name of an individual company to view their company details page, or check the boxes of the companies you wish to further analyze.
- 2. Use the **Company Analysis List (500 limit)** drop down menu in the top left hand corner to add these companies to your **Company Analysis List**.
	- **Add Currently Selected Companies** (if you have manually selected companies)
	- **Add All Companies** (note the 500 company limit)
	- Add a range of companies (e.g., **Add Company 1 to 100**)
- 3. Locate the **Company Analysis List** under **My Mergent Tools** on the right-hand side of the page. You can see how many companies have been added to this list. Selecting **Company Analysis List** will open a pop-up window that allows for the creation of either a *Multiple Company Report* or a *Company Comparison Report*. See instructions below.

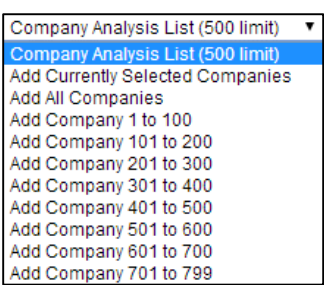

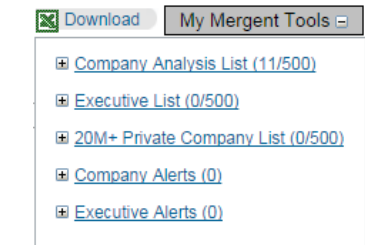

### **Company Report Generator**

### **Multiple Company Report** (default report format)

- 1. To add individual companies to the **Multiple Company Report**, select the company and then press the single right arrow button **EXECUTE:** To add all companies, press the double right arrow button  $\sim$
- 2. Click the **+** button beside the Data item categories to reveal the **Data Items**. Select items and add to the **Report Items** list with the arrow buttons.
- 3. Finally, **select a format** for the report (e.g., PDF, Excel, etc.) and click **Create Multiple Company Report**. The generated report will download to your computer in the format you selected.

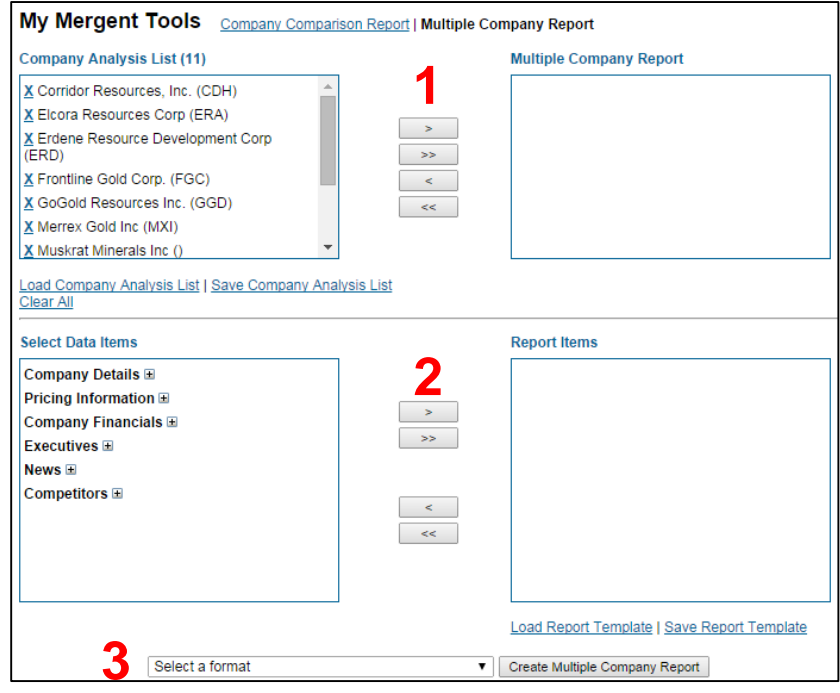

### **Company Comparison Report**

- 1. Select **Company Comparison Report** to change report screens and complete *Step 1* as indicated above.
- *2.* Select Report type: **List By Item** or **List by Company**
- 3. Click the **+** button beside the Data item categories to reveal the **Data Items**. Select items and add to the **Report Items** list with the arrow buttons. Note that there is a limit of 30 items.
- 4. Select years to include and, if desired, **Include Average** for the companies.
- 5. Finally, **select a format** for the report (e.g., PDF, Excel, etc.) and click **Create Report**. The generated report will download to your computer in the format you selected.

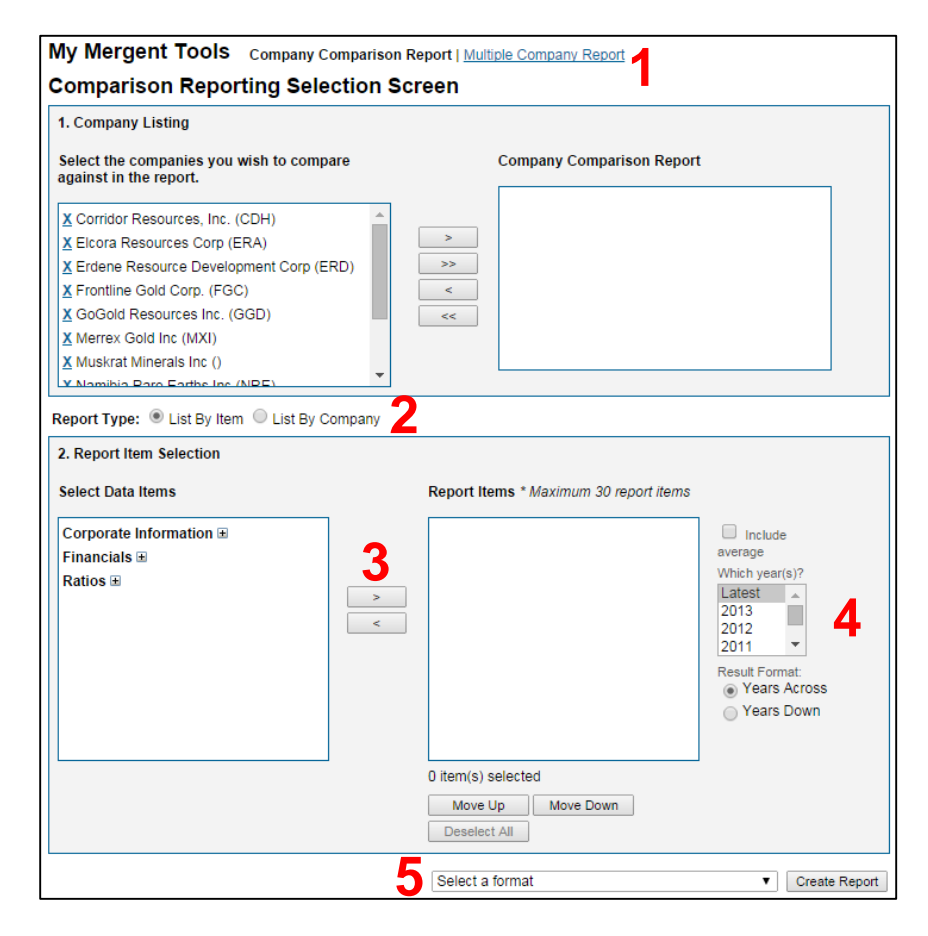

# **Company Details Pages**

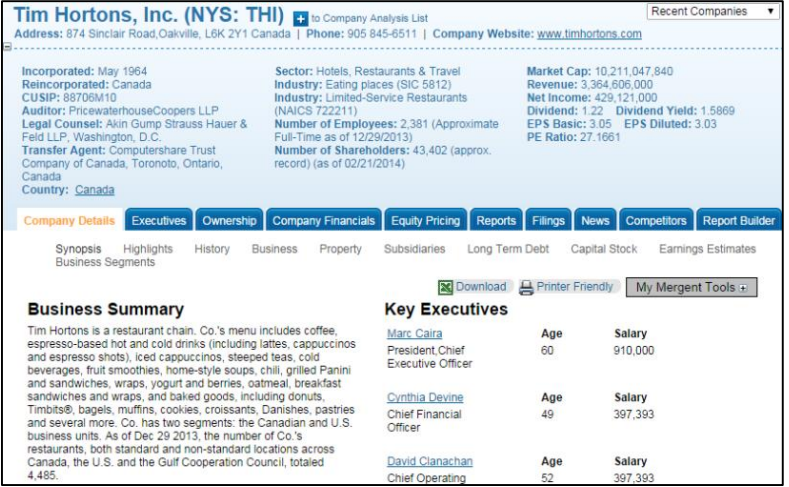

Each company within Mergent has its own page, which can be accessed by clicking on a company's hyperlinked name. Company summary information is found at the top of all pages, followed by more in-depth information organized under the blue tabs and their sub-pages.

#### **Ownership**

Select the Ownership tab for a list of the top 25 institutions that hold stock in the company. Also, view stock holdings by insiders and insider trades.

### **Company Financials**

Use the Company Financials tab for up to 15 years of detailed yearly/quarterly company financial data in a table format, including balance sheet, income statement, retained earnings, and cash flow. As reported, preliminary, standardized, and restated financials are provided. Also included are company ratios and analyses of its income statement, balance sheet, and ratios.

### **Equity Pricing**

Click on the Equity Pricing Tab to display information in Chart or Report format. Use the controls to reformat the chart to show different time periods, frequencies, or comparisons with other companies. To view information in a table format, click on the Report option.

#### **Reports and Report Builder**

Click on the Reports Tab to view and/or download Annual Reports, Industry Reports, Equity Reports, Mergent Reports, and Portraits.

To create a customized report for a company, select the Report Builder Tab. Choose from Custom Reports, Report Wizard, or Comparison Reports. Build Custom Reports by selecting from a list of data items to include. Report Wizard allows you to select from a list of pre-defined reports. Comparison Reports allows you to compare the selected company to a number of companies in the same industry or to a custom group of companies (see *Company Comparison Report* Steps 2-5, above for further instructions).

#### **Competitors and Competitor News**

Select the Competitors Tab to view a list of the company's top 25 industry competitors ranked by total revenue. Switch between Public USA, Public Global, and Private lists of competitors by clicking the links at the top of the currently displayed competitor list. The list may be customized by adding or removing companies and organized in ascending or descending order by any data item in the list. Download the competitor table into Excel or add companies to the **Company Analysis List** and generate reports as needed.

Beneath the competitors list is a section on **Competitor News** showing the two most recent news stories for each company. Click on the headline to view the full news story.

# **Other Search Tools**

In addition to the *Basic* and *Advanced Search* features, Mergent Online also offers several other search tools, which can be accessed through the blue tabs at the top of the screen:

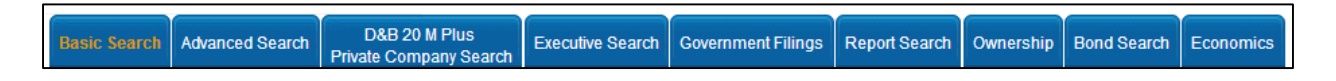

### **D&B 20 Million Plus Private Company Search**

This search tab allows you to locate private U.S. and international companies. Like in the *Advanced Search* tab, specify the criteria to be searched: company name, street address, country, number of employees, sales volume, etc. Criteria options are more limited than in the Advanced Search.

### **Executive Search**

To search for company executives of active publicly traded companies, first select the company database(s) to search (at the top of the screen) and then specify the criteria to be searched: Corporate Information, Executives, Financials, Industry Codes, etc.

### **Government Filings**

The Government Filings tab allows you to search for publicly traded companies' filings made to the U.S. Securities and Exchange Commission and the Canadian Securities Administrators. SEC Filings (US Filings) and SEDAR (Canadian Filings) must be searched separately. To find SEDAR filings, search by company name or ticker symbol, date or date range of filing, and the type of filing (e.g., annual report, etc.). SEC/EDGAR filings provide more search options, with the ability to also search by SIC or Central Index Key, as well as text searching within all documents.

### **Report Search**

The Report Search tab allows you to search for equity or industry reports. Equity Reports provide detailed information regarding stock activity and earnings of select publicly traded U.S. companies, along with securities ratings and recommendations from analysts. Search by company, rankings, or industry. Industry Reports are available for key industry sectors and regions (North America, Europe, Asia Pacific, and Latin America). Search by company name, industry, date range, and/or region.

### **Ownership**

Use the Ownership tab to search for corporations with holdings in other companies. Search by company name or generate a list of companies based on specific criteria.

### **Bond Search**

Selecting the Bond Search tab will open up a new window: *Mergent BondViewer*. Choose the basic or advanced search to search for issue information, pricing, retail notes, and ratings for corporate, government, and municipal bonds.

### **Economics**

The Economics tab allows for searching of up to 10 years of economic data for various categories, such as commodities, consumer credit, employment, energy, housing, interest rates, etc. In addition, time series data for key economic indicators is provided for selected countries including Canada, UK, Japan, China, Germany, France, and Australia. Multiple data series may be selected and will display on the preview graph to the right. You are also able to specify a time period of data to display

### **Notes**

### **Company Databases**

Company data within Mergent Online is divided into the following "databases" that are available for you to search:

*USA Company Database (Active)* – U.S. companies that are currently publicly traded *USA Company Database (Inactive)* – U.S. companies that are no longer publicly traded *International Company Database (Active)* – International companies that are currently publically traded *International Company Database (Inactive)* – International companies that are no longer publicly traded *D&B Private Company Database* – Companies that are privately owned in the U.S. and internationally

### **DUNS Number**

A unique, internationally recognized number, assigned to individual businesses. DUNS (Data Universal Numbering System) numbers are issued and maintained by Dun & Bradstreet.

### **Country Profiles**

From the Basic, Advanced, or D&B 20 Million Plus Private Company search pages, look for the Country Profile box.

A PDF of an in-depth country profile will download upon selection of a country from the drop down list of over 100 countries. These profiles may also be accessed within a Company Details page or any search result page, by clicking on a hyperlinked country name. Profiles contain a map, overview of the country's economy (including key industry information), a brief description of its geography and history, demographics, and an overview of the government structure.

**Country Profile** Looking for country Statistical Data with Country Map?

Select a country from the list: Select a Country ۰.

Note that this information may not be updated regularly.

### **How To: Company Ratios and Averages**

To access company ratios within Mergent Online:

- In a company's details page, select the *Company Financials* tab and the Ratios sub-page to view up to 15 years of annual or quarterly ratios for the company, or
- When generating a *Company Comparison Report*, select **Ratios** and the desired ratios as data items. Be sure to select **Include Average** in order to include the ratio average(s) for the companies.

### **Exporting Files**

Most reports in Mergent export to Excel, so look for the Excel icon download. Some documents are also available to be viewed as HTML, Word, and PDF files.

All images and Mergent Online™ logo used with permission from the publisher.

For more help contact the Research Help desk for assistance.

**Phone: (902) 420-5544 Email[: research@smu.ca](mailto:research@smu.ca)** Happy searching!

# **Patrick Power Library, February 2015 UNIVERSITY SINCE 1802**

One University. One World. Yours.